## **BLOGUL: INSTRUMENT DE MODERNIZARE A PRACTICILOR PEDAGOGICE** Ş**I A SERVICIILOR DOCUMENTARE**

## **Secven**ţ**a de formare nr. 2**

## *Crearea* ş*i gestionarea unui blog cu platforma Wordpress.com*

- $\triangleright$  înscrierea și identificarea stagiarilor (obținerea numelui de utilizator și a parolei)
- $\triangleright$  crearea unui blog personal

## **2.1. Inscrierea pe platforma Wordpress.com**

Accesaţi adresa http://fr.wordpress.com/. Daţi clic pe **« INSCRIVEZ-VOUS (INSCRIETI-VA ».** Urmați instrucțiunile pentru a vă crea propriul blog, respectiv pentru a obţine **numele de utilizator** (*Identifiant*).

# WordPress.com en quelques secondes

Remplissez ce formulaire "one-step" et bloguez quelques secondes après!

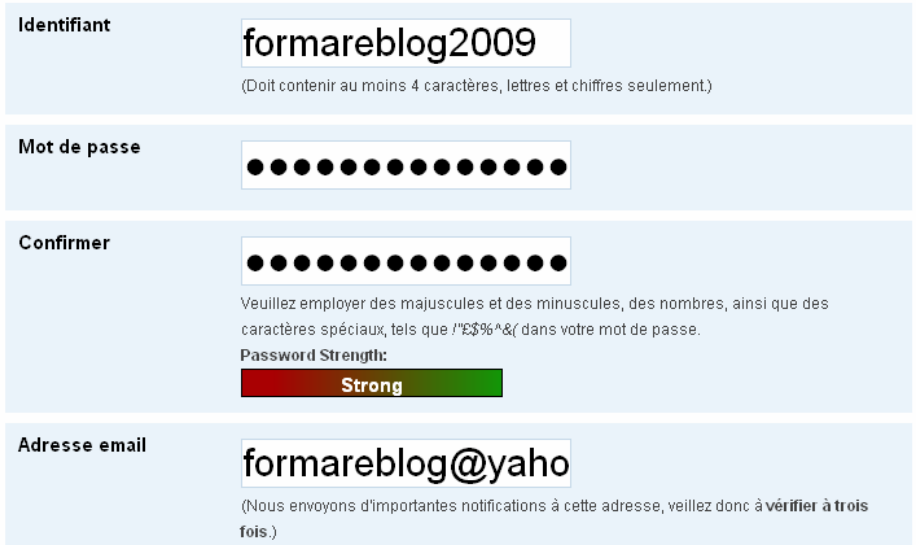

Acceptaţi termenii contractului şi alegeţi opţiunea «Donnez-moi un blog» («Daţi-mi un blog»), apoi clicaţi pe «Suivant».

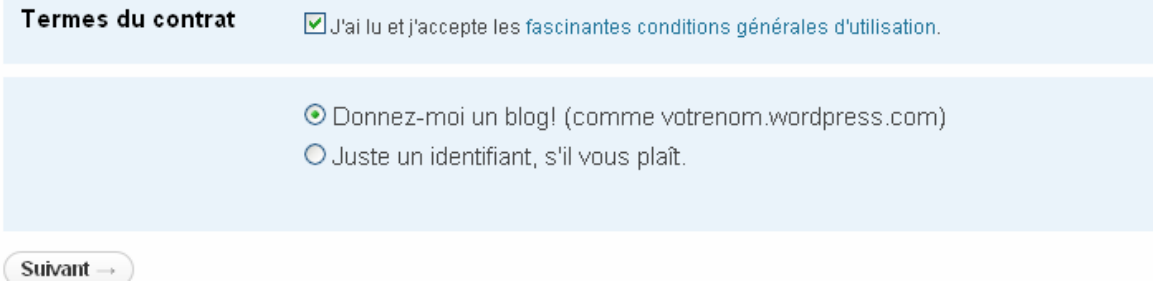

Alegeti limba pe care o veti utiliza în administrarea blogului dumneavoastră și dati clic pe «S'inscrire».

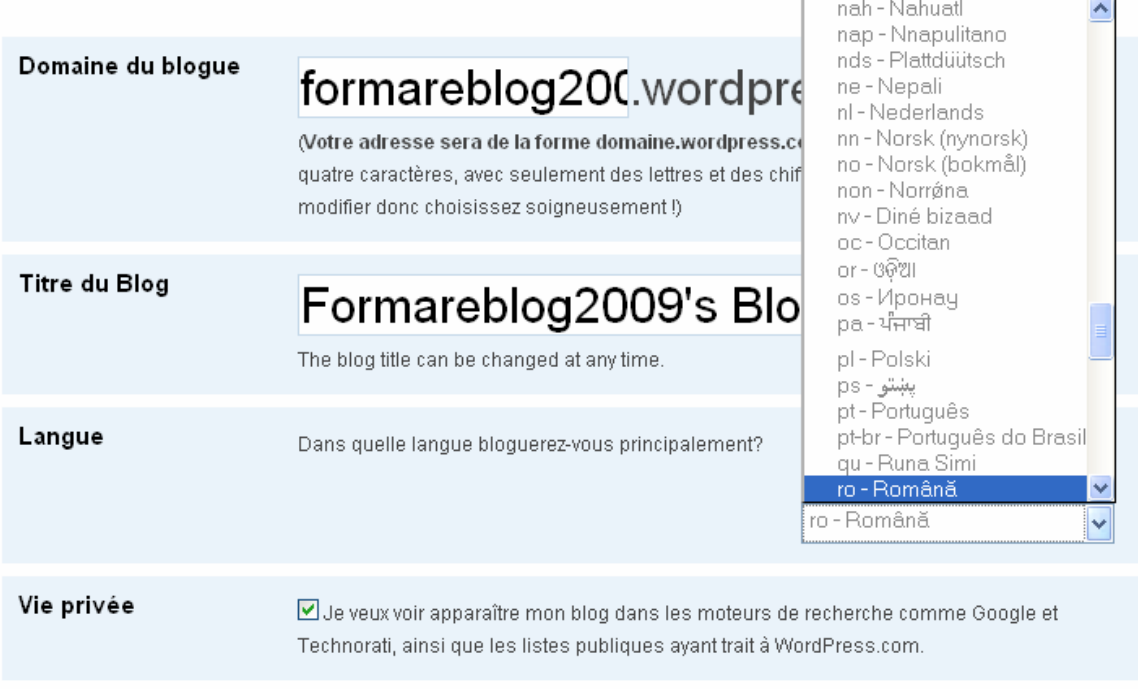

S'inscrire  $\rightarrow$ 

## **2.2. Activarea blogului**

# Un mesaj va fi trimis la adresa electronica pe care ati indicat-o. Vérifiez vos courriels pour compléter *l'enregistrement*

Un courriel a été envoyé à *formareblog@yahoo.fr* pour activer votre compte. Vérifiez votre boîte courriel et cliquez sur le lien se trouvant dans le message. Il devrait arriver dans les 30 minutes. Si vous n'activez pas votre compte dans les 2 jours, vous devrez vous inscrire à nouveau.

#### Mettre à jour votre profil !

Vous n'avez pas encore reçu votre e-mail d'activation. Profitez-en pour mettre à jour votre profil utilisateur en attendant...

Dacă în termen de 2 zile nu activati contul dumneavoastră, va trebui să repetati procedura de înscriere pe platforma Wordpress.com. Pentru activarea contului, faceţi clic pe linkul indicat în mesaj:

#### Howdy,

Thank you for signing up with WordPress.com. You are one step away from blogging at formareblog2009.wordpress.com. Please click this link to activate your blog:

http://wordpress.com/activate/e913b48b80e51ed6

### Dacă ați parcurs corect aceste etape, blogul dumneavoastră este activ!

### **2.3. Identificarea utilizatorilor**

Accesați din nou site-ul: http://wordpress.com și identificați-vă folosind numele de utilizator și parola pe care le-aţi obţinut la etapa 2.1.

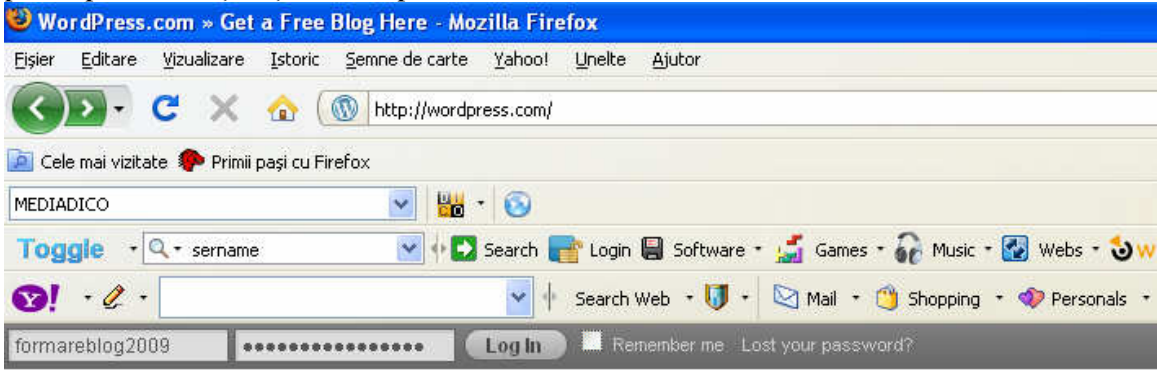

2.4.**Administrarea blogului** o veţi realiza prin intermediul PANOULUI DE CONTROL (My Dashboard).<br>鰤 My Account ▼ My Dashboard New Post Blog Info ▼

Search WordPress.com

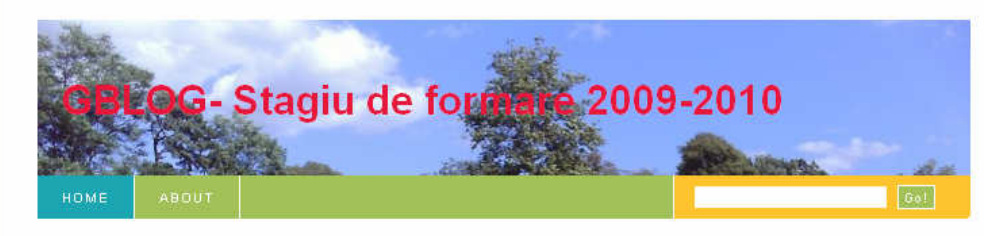